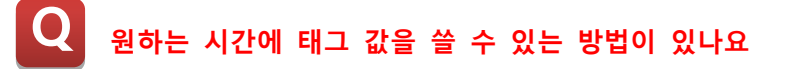

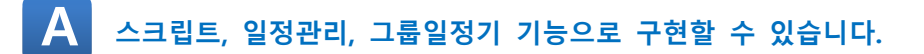

### **1. 스크립트를 이용한 방법.**

**1) 스크립트를 이용하면 특정한 시각에 태그 값을 쓸 수 있습니다. 먼저 아래 CIMOND->도구->데이터베이스를 실행합니다.**

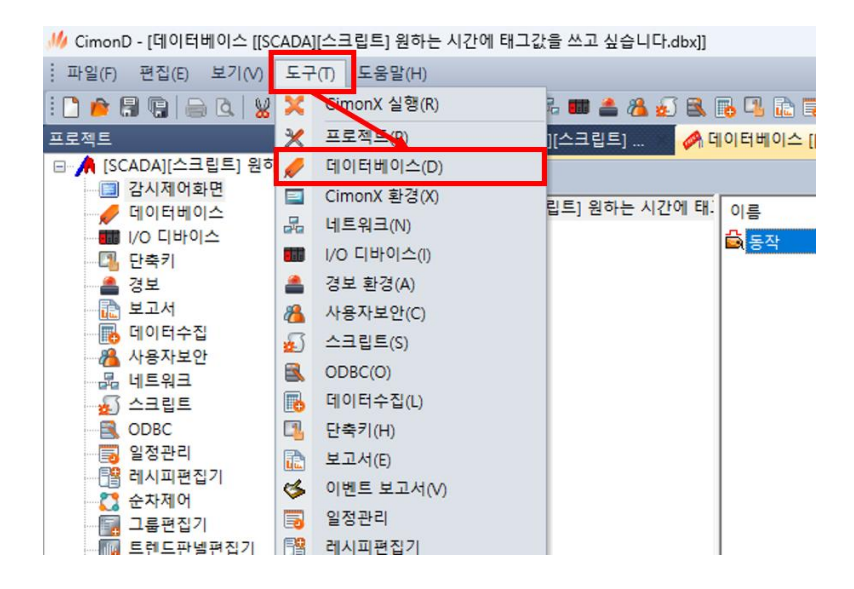

### **2) 좌측 상단의 새 태그 생성 아이콘을 클릭해 "동작"이라는 디지털 태그를 생성합니다.**

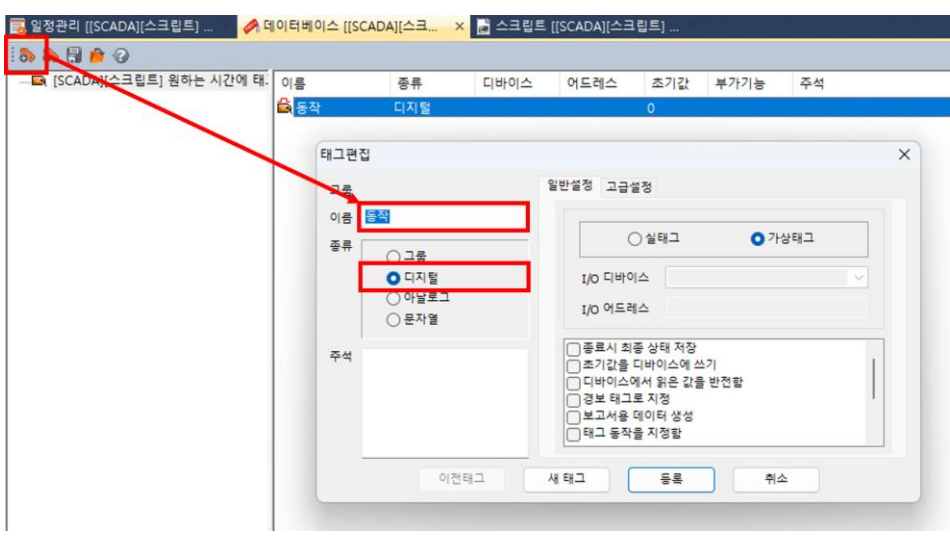

**3) CIMOND->도구->스크립트에 아래와 같이 작성합니다.**

 **SCADA 내부함수를 통해 현재 시각 값을 받아오고 If 조건문에의해 특정 시각이 될 때 "동작" 태그를 ON 시키는 스크립트입니다.**

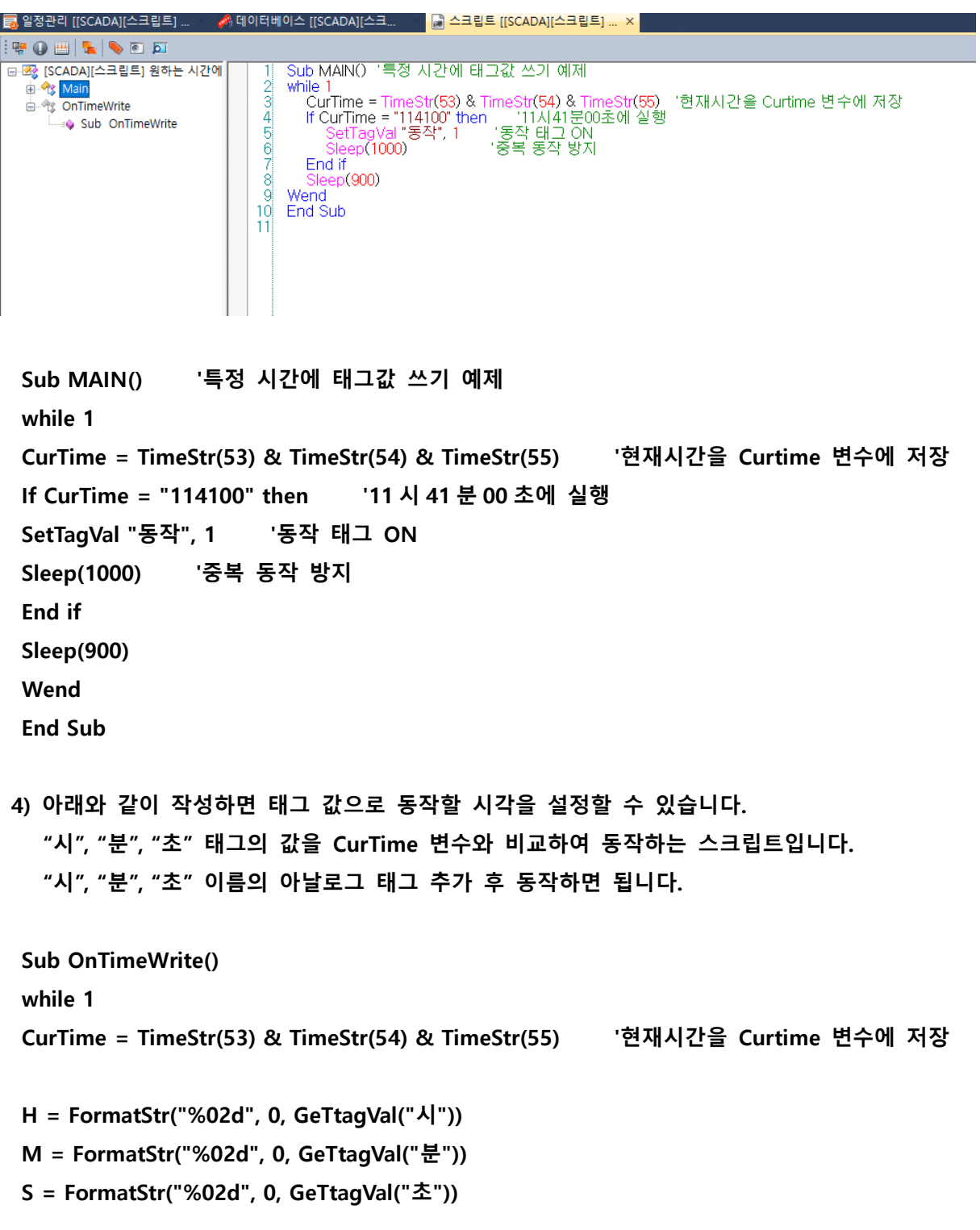

**If CurTime = H & M & S then '태그로 설정한 시각값과 현재 시각값 비교 SetTagVal "동작", 1 '동작 태그 ON Sleep(1000) '중복 동작 방지 End if Sleep(900) Wend End Sub**

### **2. 일정관리를 이용한 방법.**

**1) CIMOND->도구->일정관리를 실행합니다.**

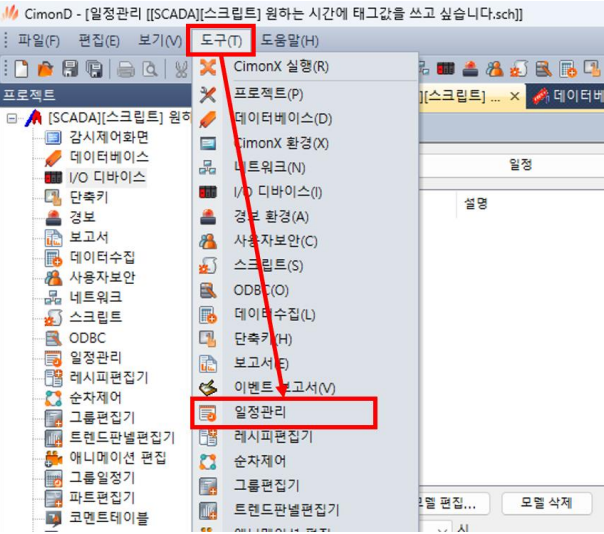

### **2) 좌측 하단의 모델 추가를 클릭해 모델을 추가합니다.**

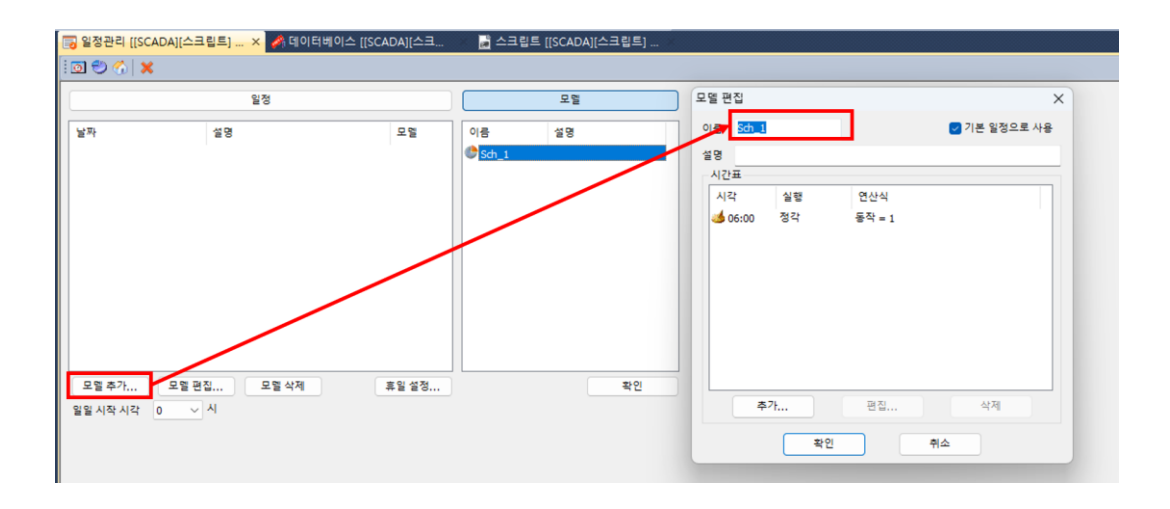

**3) 추가를 클릭해 시각과 동작을 설정 후 확인을 클릭합니다.**

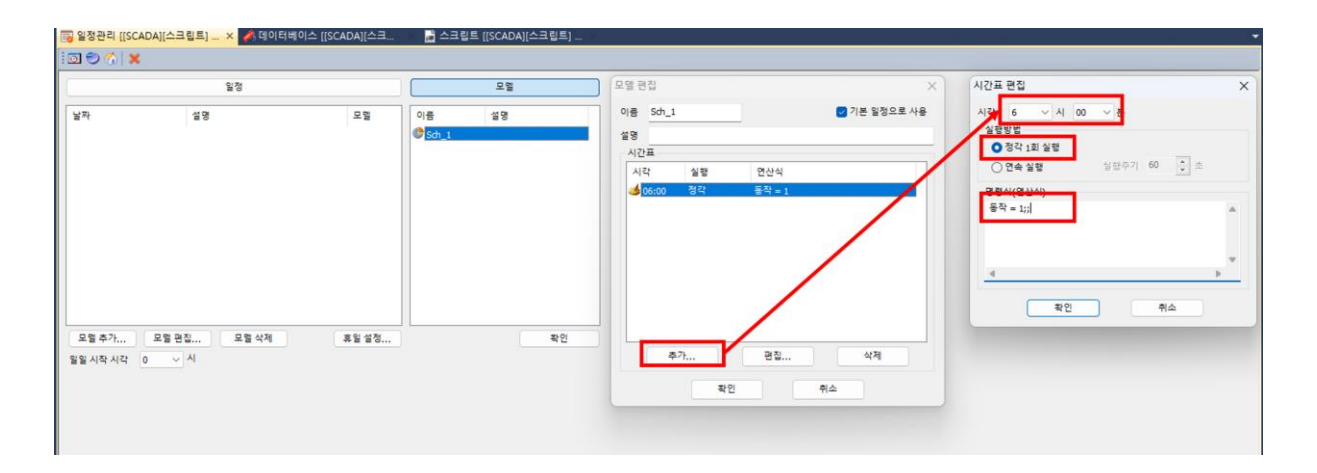

**4) 모델편집에서 "기본 일정으로 사용" 기능을 체크해야 일정을 등록하지 않아도 모델이 동작됩니다.**

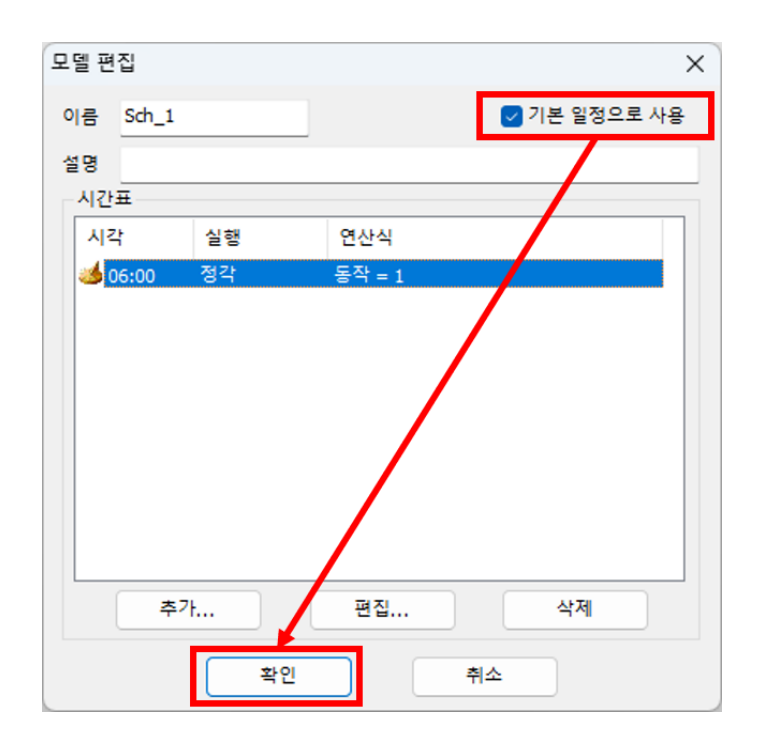

**3. 그룹일정기를 이용한 방법.**

**1) CIMOND->도구->그룹일정기를 실행합니다.**

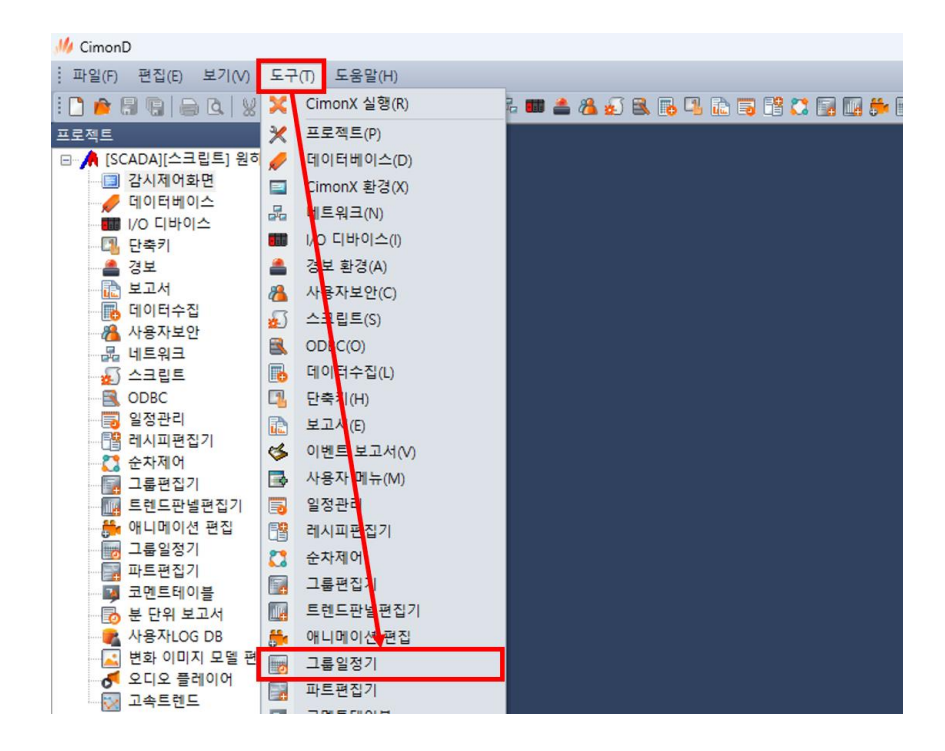

**2) 그룹 목록에서 "추가" 버튼을 눌러 아래와 같이 동작을 등록합니다.**

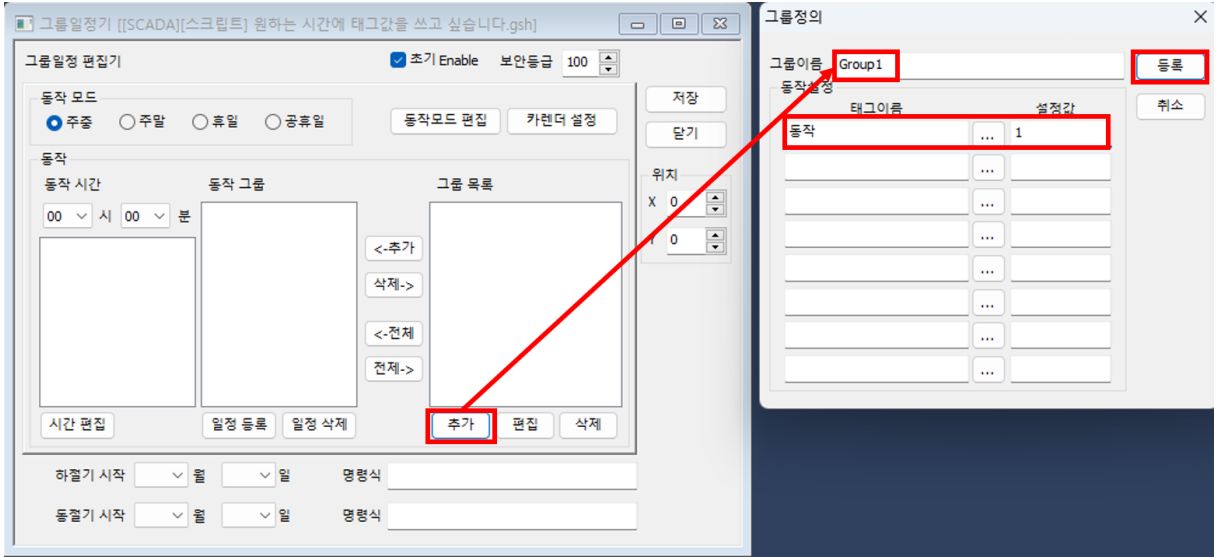

**3) 생성된 그룹을 선택하고 추가 버튼을 눌러 동작 그룹으로 이동시킵니다.**

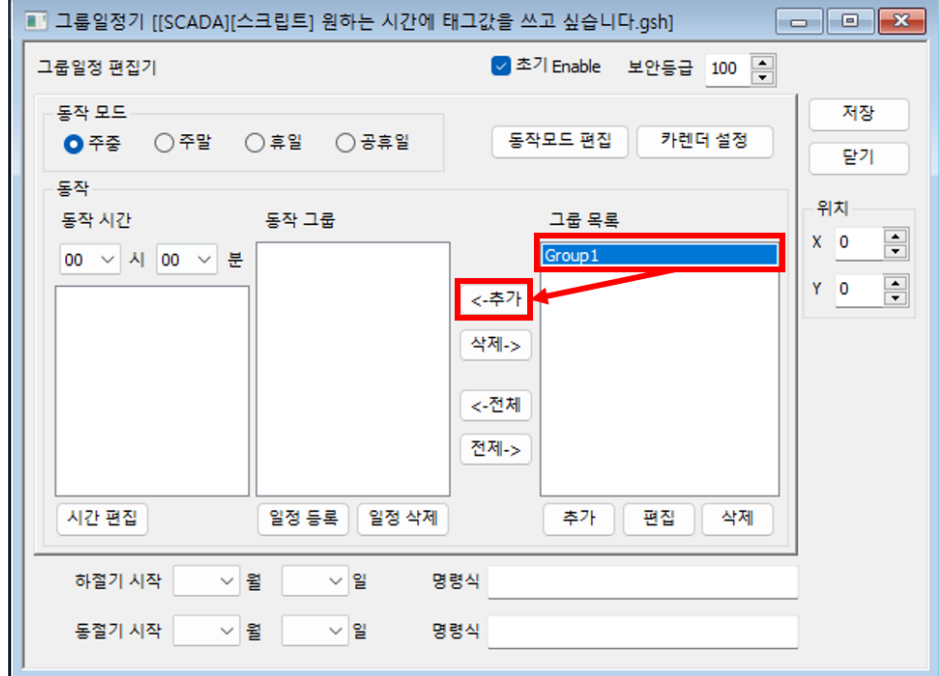

**4) 동작 시간을 설정하고 일정을 등록합니다.**

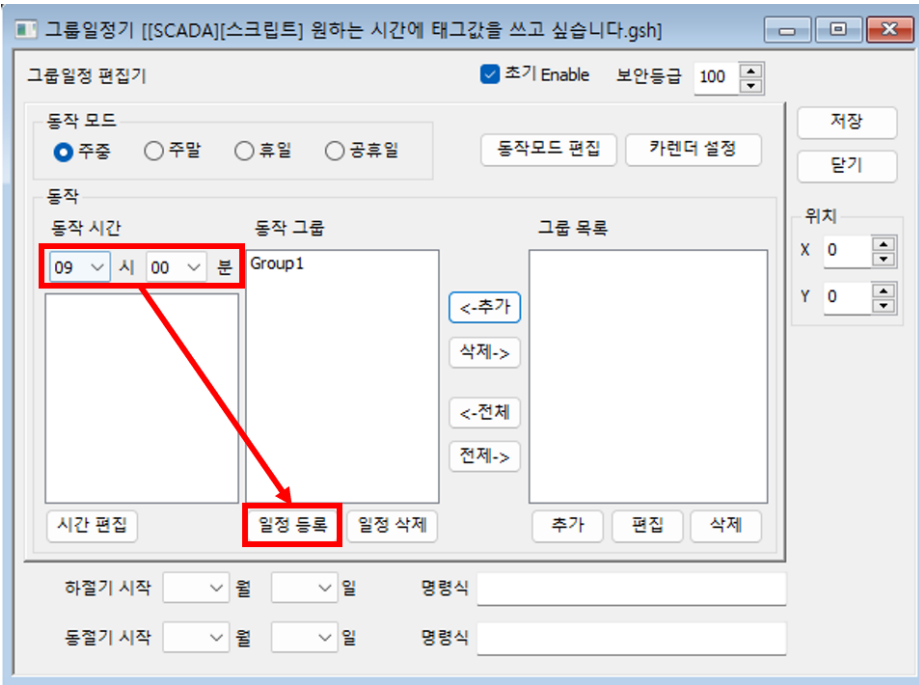

**5) 등록된 일정을 클릭하여 일정에 설정된 동작 그룹을 확인합니다.**

**아래와 같이 등록하면 09 시 00 분 00 초에 등록된 일정이 동작되어 "동작" 태그의 태그 값이 1 로 변하게 됩니다.** 

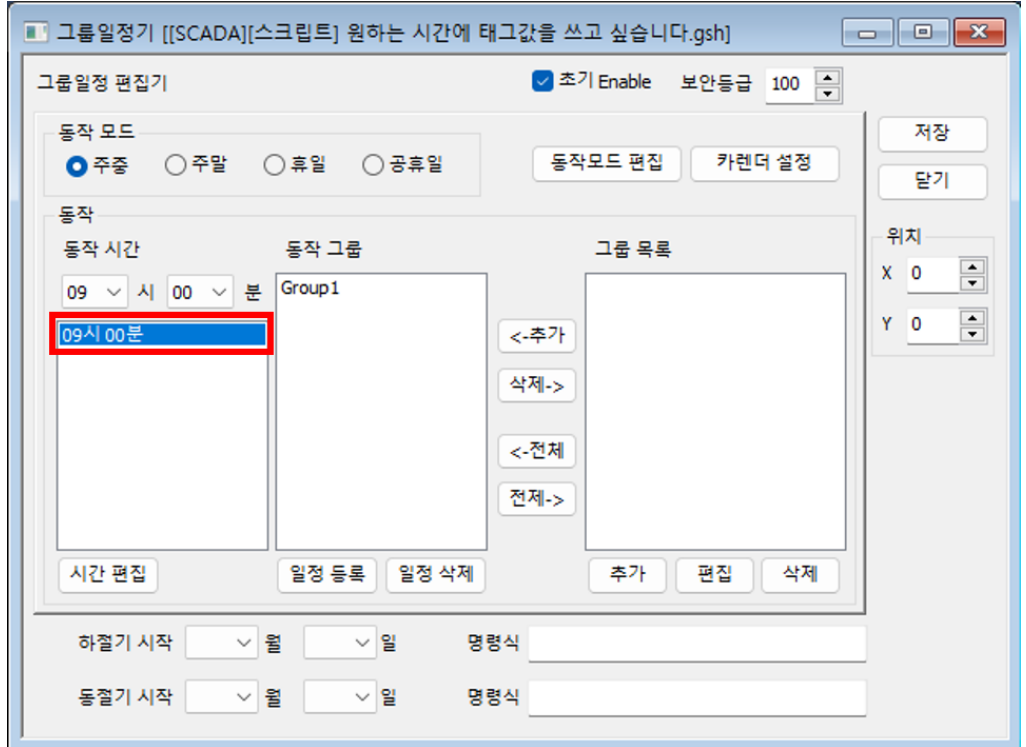

**위 방법 중 원하시는 방법으로 구성 바라며 각 기능에 대한 자세한 설명은 CIMOND 도움말과 사용자 매뉴얼을 참고 바랍니다.**

**사용자매뉴얼은 홈페이지->다운로드 센터에서 확인 가능합니다.**